# **Rateizzazioni**

## **Oneri e Diritti**

#### **Inserire un nuovo importo**

Prima di creare una rateizzazione, cercare il fascicolo desiderato tramite la funzione **[40. Fascicoli Elettronici - 30. Gestione - 20. Fascicolo Elettronico]** ed accedere al dettaglio tramite doppio click con il tasto sinistro del mouse, cliccare la tab **"Pagamenti"** (Fig. 1) e cliccare la tab **"Oneri e Diritti"**.

| <b>Gestione Fascicoli Elettronici X</b><br>italsoft Home<br><b>Gestione Fascicoli Elettronici</b>                                                                                                    |                                          |
|----------------------------------------------------------------------------------------------------|------------------------------------------|
| alle ore*<br>Codice Edificio<br>Sigla / Numero / Anno<br>Richiesta on-line Ricezione*<br>Registrazione*<br>■ 01/2023<br>$Q +$<br>01/01/2023<br>SUE / 1 / 2023<br>01/01/2023<br>12:00<br>$\pm$<br>Tipo<br>$del = 0$<br>$\vee$ Protocollo | <b>■ F6-Aggiorna</b><br>A Chiudi Pratica |
| ٠<br>Iter<br>٠<br><b>Procedimento</b>                                                                                                    |                                          |
| Classificazioni (0)<br>Passi (1)<br>Allegati (0)<br>Dati Aggiuntivi<br><b>Pratiche Collegate</b><br>Oneri Edilizia<br>Ubicazione<br>Note<br>Soggetti Coinvolti<br>Comunicazioni<br>Assegnazioni<br>Pagamenti                            | × Annulla<br>Pratica                     |
| Oneri e Diritti<br>Riepilogo Pagamenti<br>Emissioni/Rateizzazioni (0)                                                                                                    | € Importa Passi                          |
| Oneri e Diritti<br>Descrizione<br><b>Tipo Rata</b><br>Data Reg.<br>Scadenza<br>Differenza<br>Num. Pag<br>Prog. $\hat{\div}$<br>Pagato<br>Importo                                                                                        |                                          |
|                                                                                                    | Altre Funzioni                           |
|                                                                                                    | <b>B</b> Etichetta                       |
|                                                                                                    | Stampa<br>Ricevuta                       |
|                                                                                                    |                                          |
|                                                                                                    |                                          |
| $+ 0 0 0 0$<br>Nessun record da visualizzare                                                                                                    |                                          |
|                                                                                                    |                                          |
| 0,00<br>0,00<br>0,00<br>0,00<br>Importo Totale (E)<br>Importo Rateizzato (E)<br>Pagato Totale (E)<br>Residuo (E)                                                                                                    |                                          |

Fig. 1: Elenco degli importi

Per inserire gli importi da rateizzare cliccare il bottone **[+]**, posto in basso a sinistra della lista **"Oneri e Diritti"** (Fig. 1), e compilare i seguenti campi (Fig. 2):

- **Tipo**: Tipologia dell'importo, cliccare il bottone con la lente posto alla destra del campo e selezionare, tramite doppio click con il tasto sinistro del mouse sopra alla riga, la voce desiderata. Se il tipo importo non è presente occorre configurarla consultando la seguente guida **[\[Tipi importo\]](https://wiki.nuvolaitalsoft.it/doku.php?id=guide:suapsue:tipi_importo)**.
- **Importo**: Importo da rateizzare
- **Data Scadenza**: Valorizzare la data di scadenza per il pagamento

Cliccare il bottone **[Aggiungi]** (Fig. 2) per salvare i dati inseriti.

**Attenzione:** Se nel tipo importo selezionato è stata configurata anche la tab "Rateizzazioni" e si sta inserendo l'importo in un fascicolo il cui procedimento corrisponde, un messaggio chiederà conferma per procedere con l'inserimento automatico delle rate, viene quindi creata in automatico una rateizzazione nella tab **"Emissioni/Rateizzazioni"** e, se indicata nel tipo importo, viene valorizzata anche la fidejussione.

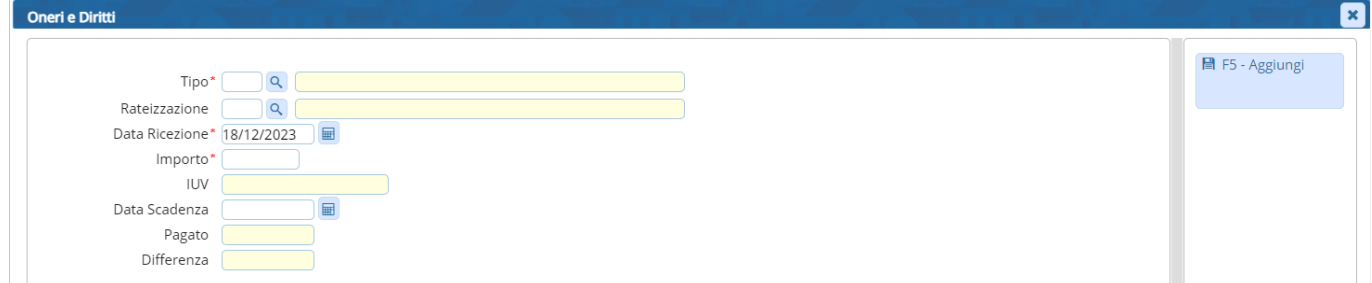

Fig. 2: Maschera per l'inserimento di un importo

#### **Modificare un importo**

Se si desidera modificare un'importo presente nella lista **"Oneri e Diritti"** (Fig. 1), accedere al dettaglio:

- Tramite doppio click con il tasto sinistro del mouse sopra alla riga desiderata
- Cliccare sopra alla riga desiderata e cliccare il bottone con la matita posto in basso a sinistra della lista

Apportare le modifiche e cliccare il bottone **[Aggiorna]** (Fig. 3) per salvare i dati aggiornati.

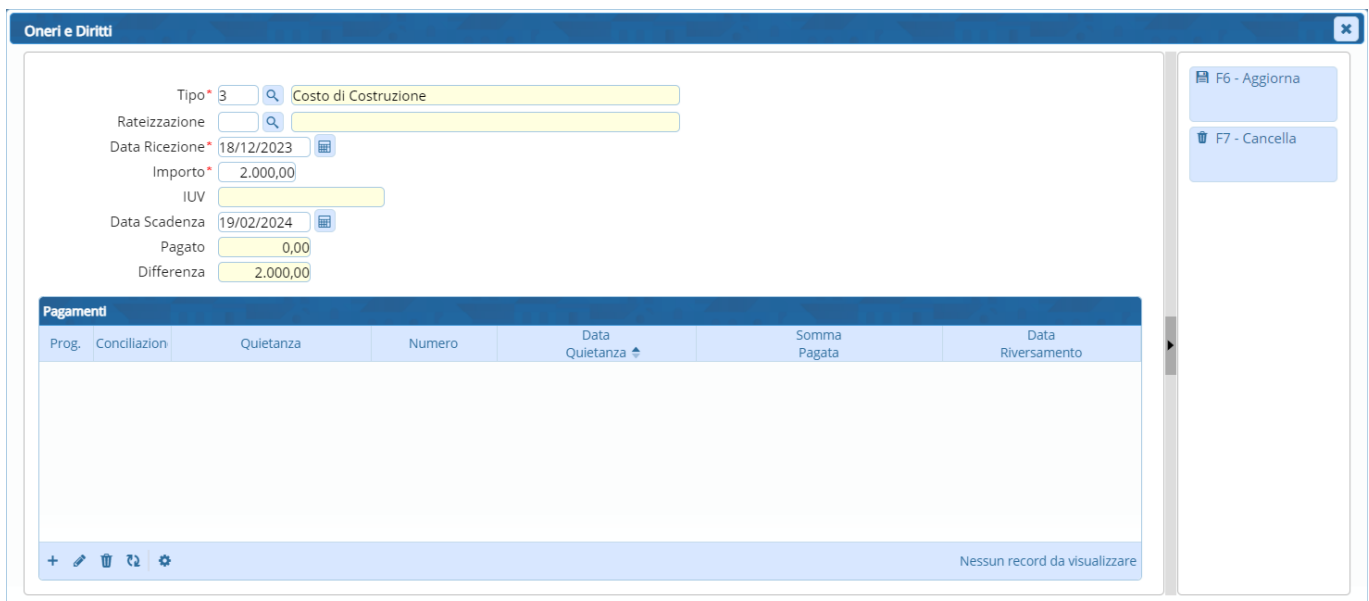

Fig. 3: Maschera per la gestione dell'importo

#### **Eliminare un importo**

Per eliminare un importo è possibile procedere con una delle modalità elencate:

- Cliccare sopra alla riga desiderata e cliccare il bottone con il **cestino II** posto in basso a sinistra della lista **"Oneri e Diritti"**, nel messaggio di conferma che viene visualizzato cliccare il bottone **[Conferma]**
- Accedere al dettaglio, tramite doppio click con il tasto sinistro del mouse sulla riga desiderata della lista **"Oneri e Diritti"** (Fig. 1), e cliccare il bottone **[Cancella]** (Fig. 3), nel messaggio di conferma che viene visualizzato cliccare il bottone **[Conferma]**.

Cliccare la tab **"Emissioni/Rateizzazioni"** (Fig. 1), cliccare il bottone con la lente, posto sulla destra del campo **"Rateizzazione"** (Fig. 4), per selezionare le rateizzazioni predefinite. Se la rateizzazione desiderata non è presente occorre configurarla consultando la seguente guida **[\[Tipi rata\]](https://wiki.nuvolaitalsoft.it/doku.php?id=guide:suapsue:tipi_rata)**.

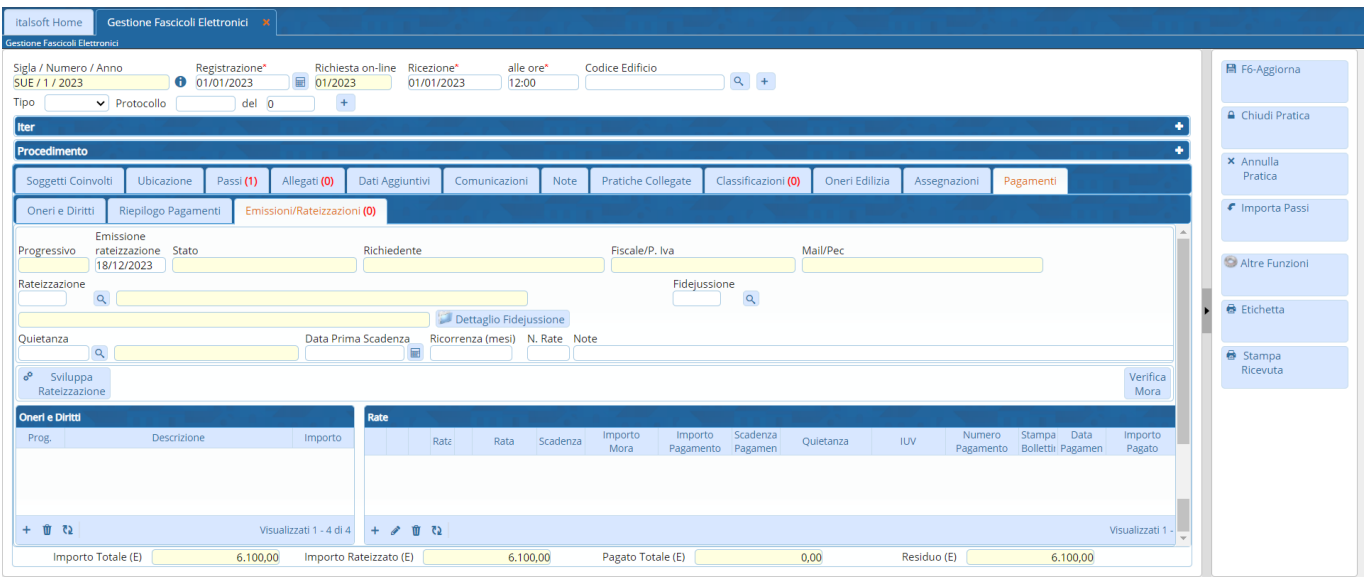

Fig. 4: Maschera per la gestione della rateizzazione

Cliccare il bottone con la lente, posto sulla destra del campo **"Pagamento"** (Fig. 4) per visualizzare l'elenco dei tipi di pagamento, selezionare un elemento, tramite doppio click, con il tasto sinistro del mouse, sulla riga desiderata. Se il tipo di pagamento non è presente occorre configurarlo consultando la seguente guida **[\[Tipologie quietanza\]](https://wiki.nuvolaitalsoft.it/doku.php?id=guide:suapsue:tipologie_quietanza)**.

Per inserire la **fidejussione** cliccare il bottone con la lente, posto sulla destra del campo **"Fidejussione"** (Fig. 4), selezionare, tramite doppio click con il tasto sinistro del mouse sopra la riga desiderata, una delle fidejussioni predefinite. Se la fidejussione desiderata non è presente occorre configurarla consultando la seguente guida **[\[Fidejussioni\]](https://wiki.nuvolaitalsoft.it/doku.php?id=guide:suapsue:fidejussioni)**.

Cliccare il bottone **[Dettaglio Fidejussione]** (Fig. 4) per visualizzare l'importo calcolato, dopo aver inserito gli importi nella lista **"Oneri e Diritti"**, nel campo **"Importo"** e per valorizzare i dati legati alla fidejussione (Fig. 5), è infatti possibile inserire:

- Il nome dell'agenzia assicurativa
- La data di stipula
- La data di scadenza
- La data di svincolo

E' possibile inoltre allegare il file con il contratto tramite il bottone **[Allega Contratto]** (Fig. 5).

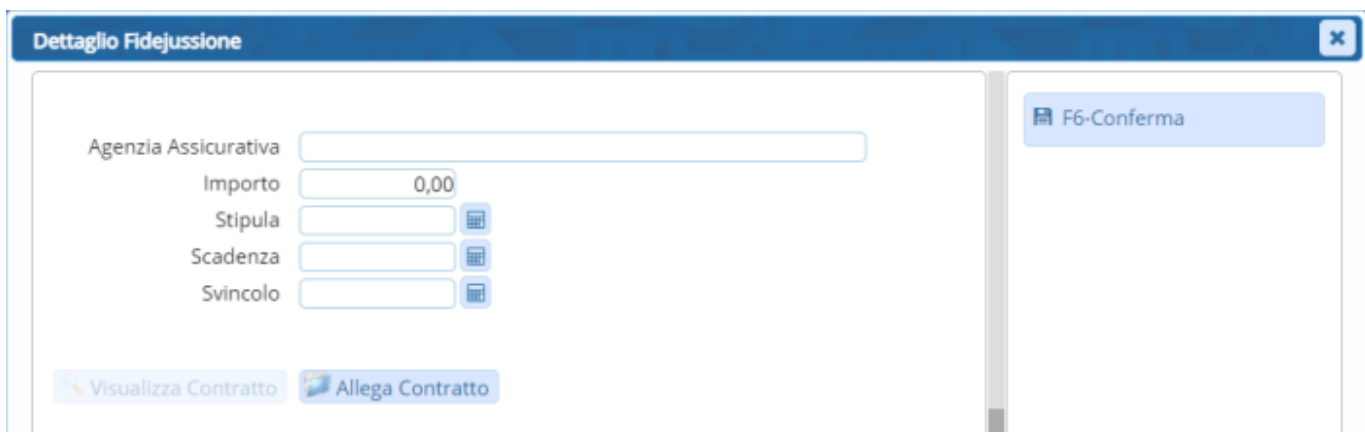

Fig. 5: Maschera per la fidejussione

### **Inserire gli importi per la rateizzazione**

Per scegliere gli importi da rateizzare cliccare il bottone **[+]** posto in basso a sinistra della lista **"Oneri e Diritti"** (Fig. 4) e selezionare uno o più importi cliccando sul flag della prima colonna, per terminare l'inserimento cliccare il bottone **[Conferma Selezione]**.

E' possibile rateizzare tutti gli importi, precedentemente inseriti tramite l'apposita tab **"Pagamenti"** (Fig. 1), non inserendo nessun importo nella lista **"Oneri e Diritti"** (Fig. 4).

### **Sviluppare la rateizzazione**

Per sviluppare la rateizzazione cliccare il bottone **[Sviluppa Rateizzazione]** (Fig. 4), selezionare dalla lista **"Ricerca Intestatari"**, tramite doppio click con il tasto sinistro del mouse sopra alla riga desiderata, a chi intestare la rateizzazione.

L'elenco delle rate create viene visualizzato nell'apposita lista **"Rate"** (Fig. 4).

#### **Modificare una rata della rateizzazione**

Se si desidera modificare una rata accedere al dettaglio:

- Tramite doppio click con il tasto sinistro del mouse sopra alla riga desiderata
- Cliccare il bottone con la **matita** *e* posto all'inizio della riga da modificare
- Cliccare sopra alla riga desiderata e cliccare il bottone con la matita coposto in basso a sinistra della lista **"Rate"**

Valorizzare il flag **"Manuale"** (Fig. 6) prima di correggere o inserire i dati, per terminare la modifica cliccare il bottone **[Aggiorna]** (Fig. 6).

L'ultima colonna della lista **"Rate"** (Fig. 4) indica per quali elementi della lista è stato impostato il flag **"Manuale"**.

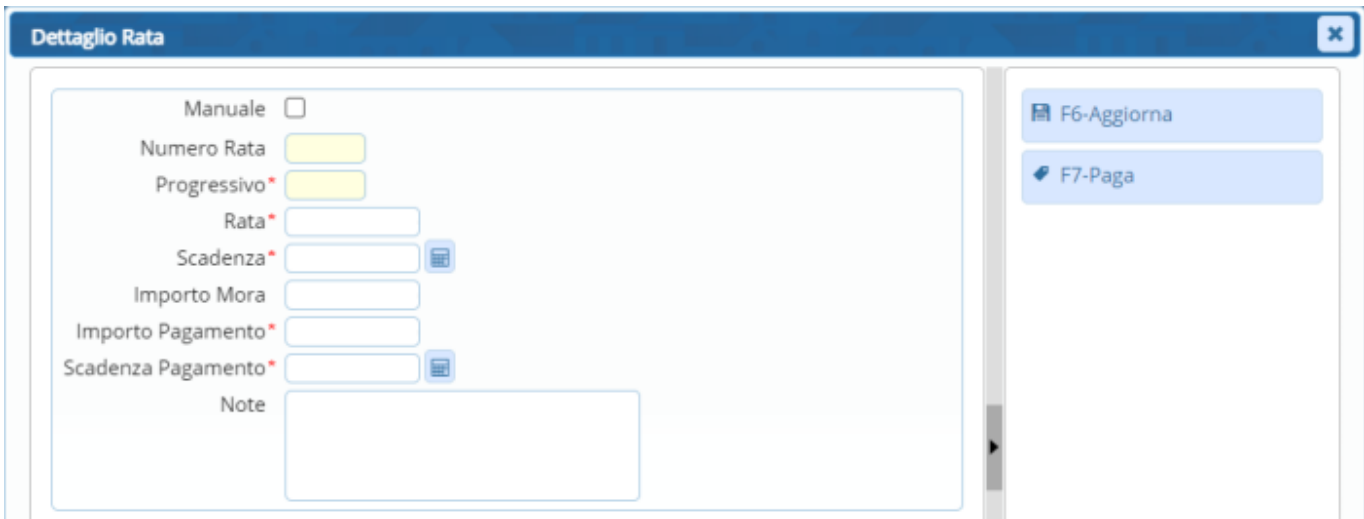

Fig. 6: Maschera per il dettaglio della rata

Nel caso sia stata utilizzata una rateizzazione predefinita nella quale si è scelto di **non far applicare in automatico la Mora alla scadenza di ogni rata**, una volta sviluppata la rateizzazione non viene calcolata in automatico la mora. Per applicare la mora cliccare il bottone **[Verifica Mora]** (Fig. 4), il valore della mora viene riportato nella colonna **"Importo Mora"** della lista **"Rate"** (Fig. 4) e la colonna **"Scadenza Pagamento"** della lista **"Rate"** (Fig. 4) si aggiorna con la nuova data derivante dalla tipologia di scaglione di ritardo nella quale ricade la rata (es. se sussiste un ritardo di 9 giorni e si ricade nella fascia di mora "da 1 a 120 giorni" la nuova scadenza coinciderà con il 120esimo giorno dalla data riportata nella colonna "Scadenza" della lista "Rate").

### **Eliminare una rata della rateizzazione**

Se è stato commesso un errore nella creazione della rateizzazione (es. intestatario errato) e **solo nel caso in cui non è ancora stata pagata nessuna rata**, è possibile cancellare le rate create in due modi:

- Cliccare il bottone con il **cestino** U posto all'inizio della riga da eliminare, nel messaggio di conferma che viene visualizzato cliccare il bottone **[Conferma]**
- Selezionare la riga desiderata e cliccare il bottone con il **Cestino II**, posto in basso a sinistra della lista **"Rate"**, nel messaggio di conferma che viene visualizzato cliccare il bottone **[Conferma]**.

#### **Interrompere una rateizzazione**

Nel caso non sia possibile eliminare la rateizzazione, rimuovendo ogni singola rata, esiste la possibilità di interromperla, cliccare il bottone **[Interrompi Rate]** (Fig. 7). **Attenzione** interrompendo una rateizzazione vengono rimosse anche le posizioni ancora da pagare che sono state create e sono presenti in PagoPA, dopo l'interruzione non è più possibile pagare i bollettini emessi, è quindi necessario procedere con la creazione di nuovi bollettini. Per procedere con l'operazione rispondere **"Si"** al messaggio di conferma. La terza colonna della lista **"Rate"** cambierà l'icona mostrando una **X rossa** e non sarà più possibile modificare la rateizzazione.

### **Elenco delle rate**

L'elenco delle rate viene riportato sia nel portlet **"Scadenziario Rate"** che nell'omonima funzione **[40. Fascicoli Elettronici - 40. Statistiche - 30. Scadenziario rate]**. Per approfondimenti consulta la lettera **["Aggiornamento del 17/05/2023 versione](https://wiki.nuvolaitalsoft.it/doku.php?id=guide:suapsue:lettere_aggiornamento_suap_sue:7.12-23.05.17)**

**[7.12-23.05.17"](https://wiki.nuvolaitalsoft.it/doku.php?id=guide:suapsue:lettere_aggiornamento_suap_sue:7.12-23.05.17)**.

## **PagoPA**

#### **Generare i bollettini PagoPA**

Per generare i bollettini PagoPA una volta sviluppata la rateizzazione cliccare il bottone **[Invia Posizioni]** (Fig. 7) e rispondere **"Si"** al messaggio che chiede conferma per la generazione.

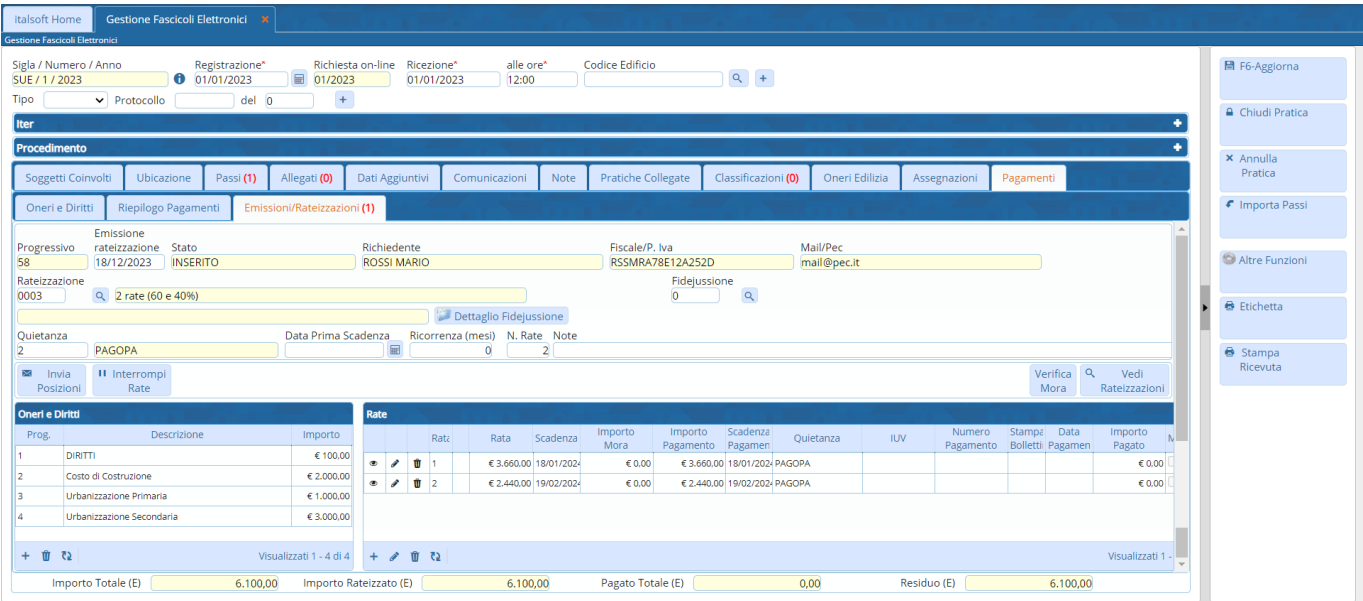

Fig. 7: Maschera con la rateizzazione sviluppata

Nella terza colonna della lista **"Rate"** (Fig. 8) viene visualizzata l'icona del bottone **"Posizione**

inserita"<sup> C</sup> mentre nella colonna "Stampa Bollettino" è presente l'omonimo bottone <sup>d</sup>e (Fig. 8) che permette di consultare il bollettino creato. La colonna **"IUV"** della lista **"Rate"** (Fig. 8) visualizza il codice IUV del bollettino. Successivamente alla generazione dei bollettini viene creato anche un passo che contiene tra gli allegati i file PDF dei bollettini per permettere l'invio tramite protocollazione.

| italsoft Home<br><b>Gestione Fascicoli Elettronici X</b>                                                                                                    |         |  |  |  |  |  |
|----------------------------------------------------------------------------------------------------|---------|--|--|--|--|--|
| Gestione Fascicoli Elettronici                                                                                                    |         |  |  |  |  |  |
| Codice Edificio<br>Sigla / Numero / Anno<br>Richiesta on-line<br>alle ore*<br>Registrazione*<br>Ricezione*<br>$Q +$<br>01/01/2023<br>■ 01/2023<br>SUE / 1 / 2023<br>01/01/2023<br>12:00                                           |         |  |  |  |  |  |
| Tipo<br>$\vee$ Protocollo<br>del 0<br>$+$                                                                                                    |         |  |  |  |  |  |
| <b>△</b> Chiudi Pratica<br>٠<br>Iter                                                                                                    |         |  |  |  |  |  |
| Procedimento<br>$\times$ Annulla                                                                                                    |         |  |  |  |  |  |
| <b>Pratiche Collegate</b><br>Classificazioni (0)<br>Oneri Edilizia<br>Ubicazione<br>Passi (1)<br>Allegati (0)<br>Dati Aggiuntivi<br>Note<br>Soggetti Coinvolti<br>Comunicazioni<br>Pagamenti<br>Assegnazioni                      | Pratica |  |  |  |  |  |
| € Importa Passi<br>Riepilogo Pagamenti<br>Emissioni/Rateizzazioni (1)<br>Oneri e Diritti                                                                                                    |         |  |  |  |  |  |
| Emissione<br>Fiscale/P. Iva<br>Mail/Pec<br>rateizzazione Stato<br>Richiedente<br>Progressivo<br><b>INSERITO</b><br>RSSMRA78E12A252D<br>18/12/2023<br><b>ROSSI MARIO</b><br>mail@pec.it<br>58                                      |         |  |  |  |  |  |
| Rateizzazione<br>Fidejussione<br>$\alpha$<br>$\overline{0}$<br>Q 2 rate (60 e 40%)<br>0003<br>Dettaglio Fidejussione                                                                                                    |         |  |  |  |  |  |
| Data Prima Scadenza<br>Ricorrenza (mesi) N. Rate Note<br>Quietanza                                                                                                    |         |  |  |  |  |  |
| <b>PAGOPA</b><br>圖<br>2 <sup>1</sup><br>$\mathbf{0}$<br>Stampa                                                                                                    |         |  |  |  |  |  |
| Ricevuta<br>Verifica<br>$\alpha$<br>Verifica<br>II Interrompi<br>Vedi<br>Rate<br>Mora<br>Posizioni<br>Rateizzazioni                                                                                                    |         |  |  |  |  |  |
| Rate<br>Oneri e Diritti                                                                                                    |         |  |  |  |  |  |
| Stampa Data<br>Scadenza<br>Numero<br>Importo<br>Importo<br>Importo<br>Descrizione<br>Prog.<br>Importo<br>Rata<br><b>IUV</b><br>Rata<br>Scadenza<br>Ouietanza<br>Pagamento Bolletti Pagamen<br>Mora<br>Pagamento Pagamen<br>Pagato |         |  |  |  |  |  |
| <b>DIRITTI</b><br>€ 100,00<br>۵<br>€ 3.660.00 18/01/2024<br>Ŵ<br>€ 3.660.00 18/01/202- PAGOPA<br>۰<br>€ 0.00<br>01010452300135<br>$\epsilon$ 0.00<br>v                                                                            |         |  |  |  |  |  |
| $E$ 2.000.00<br>Costo di Costruzione<br>۵<br>€ 2.440,00 19/02/2024<br>€ 2.440,00 19/02/2024 PAGOPA<br>Ŵ<br>$\epsilon$ 0.00<br>$\in 0.00$<br>$\mathscr{L}$<br>۰<br>01010452300135                                                  |         |  |  |  |  |  |
| \$1,000,00<br>Urbanizzazione Primaria                                                                                                    |         |  |  |  |  |  |
| € 3,000.00<br>Urbanizzazione Secondaria                                                                                                    |         |  |  |  |  |  |
| $+$ 0 $2$<br>Visualizzati 1 - 4 di 4 + 2 = 1 (2)<br>Visualizzati 1 -                                                                                                    |         |  |  |  |  |  |
| 0,00<br>Importo Totale (E)<br>6.100,00<br>Importo Rateizzato (E)<br>6.100,00<br>Pagato Totale (E)<br>Residuo (E)<br>6.100,00                                                                                                    |         |  |  |  |  |  |

Fig. 8: Elenco delle rate con i bollettini generati

#### **Verificare i pagamenti PagoPA**

Per verificare lo stato dei pagamenti con PagoPA cliccare il bottone **[Verifica Posizioni]** (Fig. 8), viene visualizzato il riepilogo **"Info Posizioni"** (Fig. 9) che riepiloga le rate presenti per la rateizzazione e per ognuna mostra lo stato dei pagamenti nell'ultima colonna **"Stato"**. Per i pagamenti che risultano eseguiti nella terza colonna della lista **"Rate"** (Fig. 8) viene visualizzata l'icona del bottone **"Posizione inserita"** di colore verde, nella colonna **"Data Pagamento"** viene riportata la data del pagamento. La colonna **"IUV"** della lista **"Rate"** (Fig. 8) visualizza il codice IUV del bollettino.

|  | <b>Info Posizioni</b>                 |                   |         |           | $\left[\infty\right]$ |
|--|---------------------------------------|-------------------|---------|-----------|-----------------------|
|  | <b>0</b> Rateizzazione Progressivo 58 |                   |         |           |                       |
|  | Rata N. $\triangleq$                  | <b>IUV</b>        | Importo | Stato     |                       |
|  |                                       | 01010452300135477 | 3660    | NonPagata |                       |
|  |                                       | 01010452300135578 | 2440    | NonPagata |                       |
|  |                                       |                   |         |           |                       |

Fig. 9: Elenco delle posizioni degli IUV generati

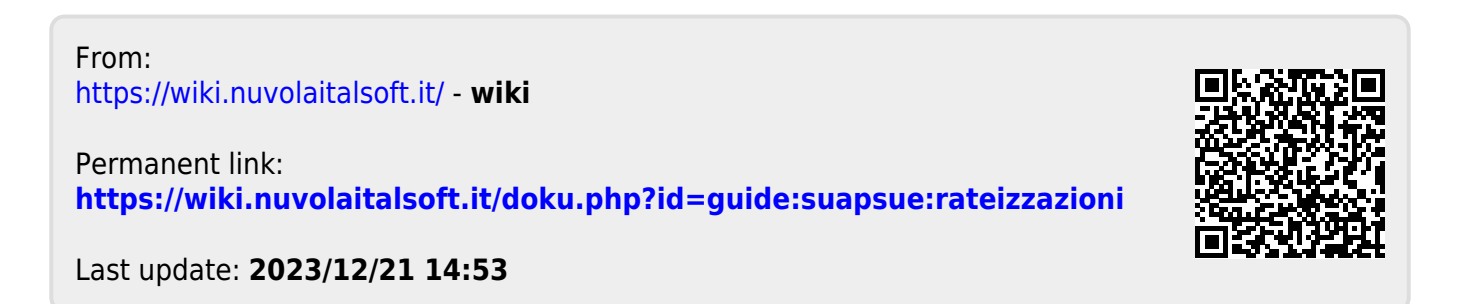